# (1) Specifications

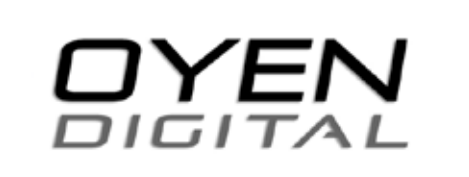

**U32 Shadow™ USB 3.0 - Mac Version User Manual**

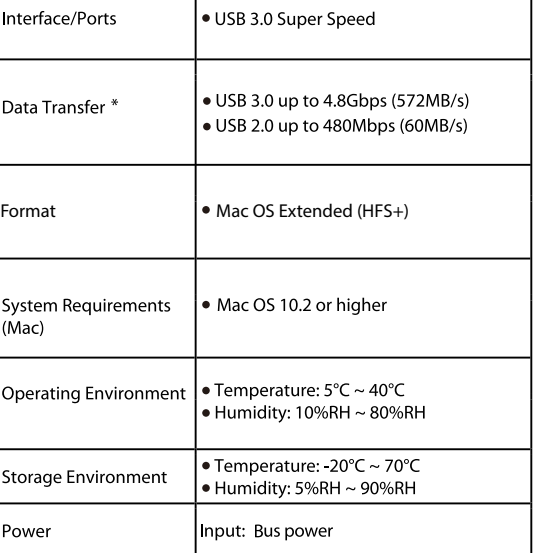

# (2) Detailed View

**LED** indicator  $OFF = Power OFF$ Solid = Power ON, status ready Flashing = Read/write access

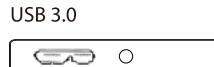

# **(3) Connecting the Drive**

## **Connecting the drive:**

1) Connect the USB cable to a USB port on your computer. 2) Wait 5-20 seconds for the computer to recognize the drive. 3) The drive is now ready for use.

## **Notes:**

- Front USB ports on a desktop may not be able to provide adequate power.
- If connecting to a USB Hub, make sure it is a powered Hub (one that uses an AC adapter).

• A USB port on a PCI card, ExpressCard, or PowerBook may not be able to provide enough power. To increase the power provided to the drive, you may purchase the USB 3.0 y-cable here:

http://oyendigital.com/hard-drives/store/USB-3-Y-CABLE.html

## **(4) Formatting the Drive (5) Using the Drive**

The drive is **pre-formatted as Mac OS Extended**, which is compatible with Mac. To use the drive with Windows, reformat the drive as NTFS, FAT32, exFAT.

For users who wish to reformat the drive, please visit our website for instructions.

> **To reformat using Windows:** http://oyendigital.com/windows-reformat.html

**To reformat using MAC OS:** http://oyendigital.com/mac-reformat.html

**Note**: The drive can be used with both Windows and Mac systems by formatting the drive as "MS-DOS (FAT32).," or exFAT." Instructions are provided in the Mac OS link above.

## **Using the drive with the included software**

The drive includes software (via download) that allows you to easily backup your important files. The software is not required in order to use the drive. To install the software, simply follow the steps on the included glossy card.

### **Using the drive without software**

1) Look for the external drive on the Desktop or Finder (Mac). 2) Click and hold down the mouse button on the file/folder that you want to copy to the drive.

3) Drag the mouse over the icon representing the external drive. 4) Let go of the mouse button and the file will copy to the drive. 5) The task is complete. This is known as a "drag-and-drop" action.

### **Using the drive with Time Machine (Mac 10.5 and above)**

- 1) Make sure the drive is formatted as Mac OS Extended (Journaled) as described in the "Formatting the Drive" section.
- 2) Go to the Apple Menu > System Preferences and click on the Time Machine icon. The Time Machine panel will then launch.
- 3) Click On to enable Time Machine. 4) Select the external drive and choose "Use for Backup."
- 5) You can set additional options by clicking the Options button.
- 6) Time Machine is now backing up your Mac automatically to the external drive.

## **(6) Disconnecting the Drive**

**MAC**: Close all windows and applications that are accessing the drive. Drag the external drive to the Trash/Eject icon to dismount it. After the disk icon has disappeared from the desktop, you may safely disconnect the external drive.

**Windows**: Close all windows and applications that are accessing the drive. Click the green "Eject Hardware" (Safely Remove Hardware) icon in the system tray and highlight the external drive. Wait for a few seconds until the system prompts "You may safely remove this device."

# **(7) Warranty Information**

This product includes a three (3) year repair/replacement warranty provided by Oyen Digital. This warranty is nontransferable and is limited to the original purchaser. Warranty service may be requested by completing the form at the following link: www.oyendigital.com/rma-request-form.html

For our complete warranty policy, visit: www.oyendigital.com/warranty.html

## **(8) Safety Information**

The disk drive is a delicate electronic device and is susceptible to damage due to excessive physical shock. Please handle the unit with care.

# **(9) FAQs**

### **Q: Can I use my drive with bus power only?**

A: Yes, in the majority of cases bus power is adequate. However, USB 2.0 ports may not have enough power for a higher-capacity SSD version (480GB or more). When using a U32 Shadow SSD with a USB 2.0 port, we recommend using a USB Y-Cable which can be found at the following link:

http://oyendigital.com/hard-drives/store/USB-3-Y-CABLE.html

#### **Q: Why does my computer show that the external drive has less capacity than advertised?**

A: In the drive industry the partitioned size will be less than the printed capacity on the label. This is due to the fact that computers calculate capacity based on a binary (base 2) method, where 1GB = 1024 MB. The drive industry calculates using a decimal method, where  $1GB = 1000$  MB. This is why the two different industries will report different capacities for the same drive.

**For other questions please contact tech support or visit the FAQ section of our Web site (www.oyendigital.com/support.html).**

**Technical Support:** tech@oyendigital.com